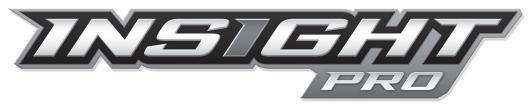

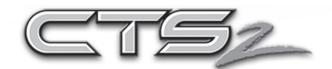

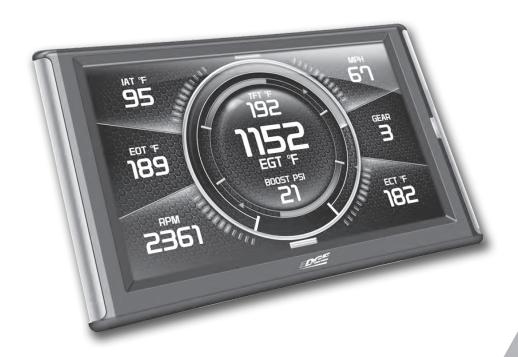

**USER MANUAL** 

## **Table of Contents**

| 1  | Read Me                                   |
|----|-------------------------------------------|
| 1  | Safety Warning & Caution                  |
| 5  | Safety Guidelines                         |
| 3  | At a Glance                               |
| 3  | Physical Overview - The Display           |
| 7  | Accessories                               |
| 3  | Touch Screen Gestures                     |
| 9  | Menu Icons                                |
| 9  | Common Terms                              |
| 10 | Getting Started                           |
| 10 | Download the Ignition Update Software     |
| 11 | Using the Ignition Update Software        |
| 12 | Cable Installation                        |
| 12 | Windshield Mount Installation             |
| 13 | Installing the Display                    |
| 14 | Display Set Up                            |
| 14 | OEM Selection Menu                        |
| 15 | Entering the Quick Link Menu              |
| 16 | Entering the Pull Down Menu               |
| 17 | Changing the Default Background Image     |
| 18 | Configuring the Home Screens              |
| 20 | Using the Switch Screen - Toggle Switches |
| 22 | Individual Gauge Setup                    |
| 23 | Calibrating Pitch, Roll, & G-Force Gauges |
| 24 | Download and Install MyStyle Software     |
| 25 | Adding Custom Background Images           |
| 26 | Performance Tuning                        |
| 26 | Read Me                                   |
| 27 | Custom Tuning Process - At a Glance       |
| 28 | Read Vehicle Stock                        |
| 29 | Loading Custom Tunes                      |
| 31 | Programming your Vehicle                  |
| 32 | Settings                                  |
| 32 | Accessory Options                         |
| 36 | Vehicle Options - Tire Size               |
| 37 | Alert Options                             |
| 38 | Sound Duration - Alerts                   |
| 38 | Backlight Auto dim                        |
| 39 | Menu Time out                             |
| 39 | Units                                     |
| 39 | Factory Reset                             |

| 40 | Diagnostics                                         |
|----|-----------------------------------------------------|
| 40 | Read DTCs                                           |
| 41 | Clear DTCs                                          |
| 41 | Clear On Start                                      |
| 42 | Manual DPF Regeneration                             |
| 44 | DPF Regeneration Explained                          |
| 45 | Injector Balance Rates                              |
| 46 | Performance Testing                                 |
| 46 | 0-60 & Quarter Mile                                 |
| 47 | Horsepower                                          |
| 48 | Data Log                                            |
| 48 | Data Logging Explained                              |
| 49 | Retrieving Data Using MyStyle                       |
| 50 | Records                                             |
| 50 | Records Explained                                   |
| 51 | Help                                                |
| 51 | Help Menu Explained                                 |
| 52 | Maintenance Manager                                 |
| 52 | Turn on Maintenance Manager                         |
| 53 | Entering the Odometer Value                         |
| 54 | Setting the Alert Threshold                         |
| 55 | Customizing Maintenance Items                       |
| 56 | Mileage Coach                                       |
| 56 | Mileage Coach Set Up                                |
| 58 | Additional Features                                 |
| 58 | EFI Live <sup>TM</sup>                              |
| 58 | Smarty-POD <sup>TM</sup>                            |
| 59 | EAS 12V Power Kit                                   |
| 60 | Appendix                                            |
| 60 | Limited 1 Year Warranty                             |
| 61 | Important Information about your Vehicle's Warranty |
| 62 | Commonly Used Acronyms                              |
| 63 | Trouble Shooting Guide                              |
| 63 | OEM EGT Locations - Diesel Trucks Only              |

## Read Me

## **Safety Warning & Caution**

Throughout this User Manual you will see important messages regarding your safety or the protection of your vehicle. These messages are designated by the words WARNING, CAUTION, or NOTICE.

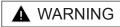

A WARNING indicates a hazardous situation which, if not avoided, will result in death or serious injury.

## ▲ CAUTION

A CAUTION indicates a hazardous situation which, if not avoided, could result in minor or moderate injury.

#### NOTICE

A NOTICE indicates a condition that could cause damage to the product or your vehicle.

The Edge Product you have purchased is a high-performance product. As such, it does present some risks of which you should be fully aware. Do not use this product until you have carefully read the following safety information and the Owner Agreement.

NOTE: After the display has been installed, a warning screen will appear (3) different times.

▲ WARNING: Misuse of this device could lead to a serious accident. Do not use to break legal speed limits. Before installing, read and comply with all information in the User Guide. Do you agree?

If you agree with the agreement, select Yes to continue.

## Safety Guidelines

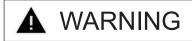

# Before using device, read and understand the user manual, including these additional safety instructions. Failure to do so could result in DEATH or SERIOUS INJURY.

- Your Insight Pro device is compatible with third-party custom tuning software. Before installing third-party tuning software on your device, refer to the third-party tuning dealer/developer's instructions and warnings, including any user manual or other written material, and your vehicle's user manual.
- Do not exceed legal speed limits on public roadways. Violating traffic laws is dangerous and could result in injury or vehicle damage or both.
- Use any enhanced speed capabilities of this product only in closed circuit, legally sanctioned racing environments expressly for this purpose. Violating traffic laws is dangerous and could result in injury or vehicle damage or both.
  - Do not operate the device while driving. Distracted driving could result in traffic accidents, death or serious injury, and/or damage to your vehicle.
- Always perform all adjustments or changes while stopped. Changing a setting while driving can interfere with your attention to roadway conditions and could result in injury or vehicle damage or both.
- Do not stack products. "Stacking" performance-enhancing devices or other improper installation can cause power train failure on the road. Other products may have features incompatible with your Edge device. Follow all installation and operating instructions.
- Some modifications may affect other parts of your vehicle. For example, if you remove/adjust the speed limiter in your vehicle, be sure your tires and other components are rated for the increased speeds they will have to withstand. Not doing so can lead to loss of vehicle control. Modify the speed limiter only for use in closed circuit, legally sanctioned racing environments, not for use on public roadways.

Read Me 5

## At a Glance

## **Physical Overview - The Display**

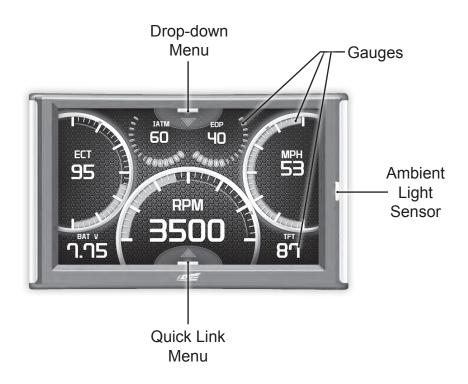

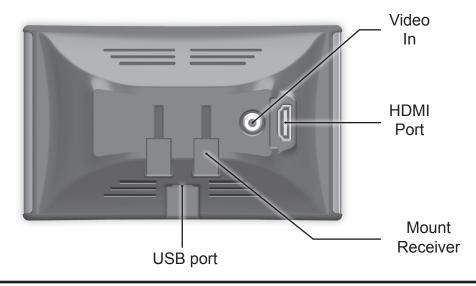

### **Accessories**

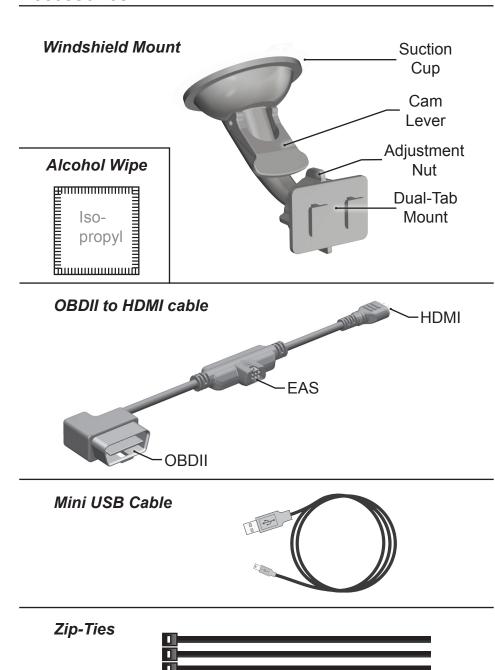

### **Touch Screen Gestures**

Use these gestures to navigate and control the display.

#### **Press**

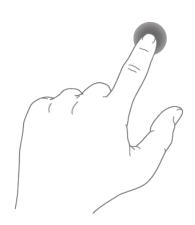

The Press gesture is used to select options, input values, enter menus, etc.

Hold & Drag

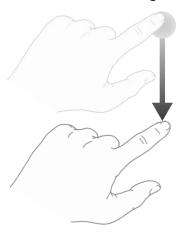

The Hold & Drag gesture is used to drag up or down menus, and scroll through menu items.

## Swipe

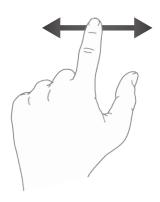

The Swipe gesture is used to scroll through gauge screens.

## Menu Icons

| Icon           |               | What it does                                   |
|----------------|---------------|------------------------------------------------|
| $\blacksquare$ | Home          | Brings you back to the home screen             |
|                | Background    | Changes the background Image                   |
| 幸              | Custom Color  | Opens the custom color picking menu            |
|                | Default Color | Opens the default color picking menu           |
| (1)            | Back          | Brings you back to the previous screen or menu |

## Common Terms

| Term                                                    | What it is                                                                       |
|---------------------------------------------------------|----------------------------------------------------------------------------------|
| PID - <u>P</u> arameter <u>ID</u> s                     | Data taken from a vehicle & viewed in a gauge                                    |
| DPF - <u>D</u> iesel <u>P</u> articulate <u>F</u> ilter | Required on new diesels to filter out soot                                       |
| EAS - Expandable Accessory System                       | Allows you to connect aftermarket sensors and other devices such as turbo timers |
| ECM - <u>E</u> ngine <u>C</u> ontrol<br><u>M</u> odule  | (aka ECU) A computer that controls various sensors and engine components         |
| TCM - <u>Transmission Control</u> <u>M</u> odule        | (aka TCU) A computer that controls automatic transmissions                       |
| PCM - <u>P</u> ower <u>C</u> ontrol<br><u>M</u> odule   | (aka PCU) Combines and provides power for the ECM and TCM                        |

## **Getting Started**

## **Download the Ignition Update Software**

STEP 1 - Go to our website: www.edgeproducts.com

STEP 2 - Click the UPDATES tab located at the top of the webpage.

STEP 3 - Scroll down to the **IGNITION UPDATE option** and click the DOWNLOAD button.

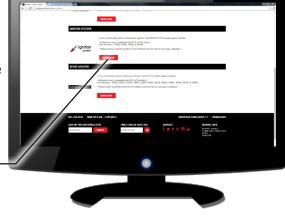

C:\Users\ that guy\Downloads\Setup (1).exe

Cancel

From: C:\Users\ that suy \Downloads\Setup (1).exe

STEP 4 - Click the RUN button on the pop-up menu.

STEP 5 - Read and click the box to accept the license agreement. terms.

STEP 6 - Click the Install button to continue.

STEP 7 - Click the Close button once the download is complete. -

Ignition

Installation Successfully Completed

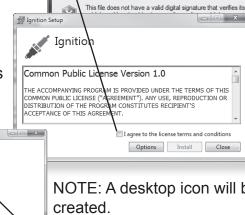

Type: Application

vays ask before opening this file

NOTE: A desktop icon will be

## **Using the Ignition Update Software**

A computer with internet access is required:

STEP 1 - Double click the **Ignition Icon** on your desktop.

**STEP 2 -** When asked, plug the display into the computer using the supplied USB cable.

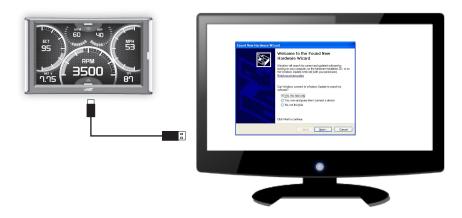

STEP 3a - If an update is available, click YES to continue.

NOTICE! DO NOT unplug the display from the computer during an update. Unplugging during an update may corrupt the device's software.

**STEP 3b** - If an update is not available, click the **OK** button.

**STEP 4 -** Once the update is complete, click **Close**.

#### **Cable Installation**

**STEP 1 -** Locate the On Board Diagnostics II (OBDII) port. (This connector is typically found directly below the driver side dash console.)

STEP 2 - Plug the OBDII connector into the vehicle port.

STEP 3 - Route the HDMI end up the driver side dash.

(On most vehicles. the side panel may be removed to expose the underside of the dash for easier routing. Leave exposed until after the display is installed.)

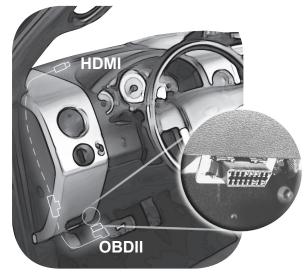

### Windshield Mount Installation

STEP 1 - Use the Alcohol Wipe to liberally clean the windshield in the area you plan to place the suction cup. Allow the glass to fully dry.

STEP 2 - Firmly press and hold the suction mount against the glass.

## ▲ CAUTION

Ensure proper suction before attaching the device. Windshield mount and device could detach during operation and result in injury to the driver.

STEP 3 - Rotate the Cam Lever towards the glass to create the suction.

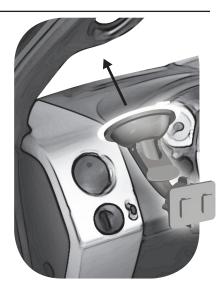

### **Installing the Display**

**STEP 1 -** Plug the HDMI connector into the HDMI receptacle located on the back side of the display.

**STEP 2 -** Align the Dual Tabs on the Mount with the mount receiver on the back side of the display, then slide it into place.

**STEP 3 -** Adjust the viewing angle using the adjustment nut on the mount's swivel head.

STEP 4 - Pull any extra cable back behind the pillar and dash. (Re-install any panels removed during the Cable Installation.)

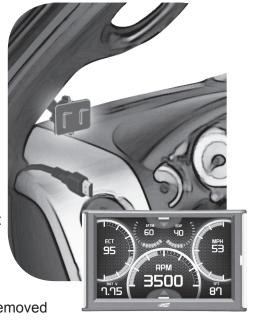

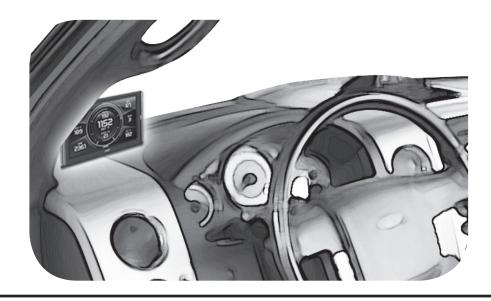

## **Display Set Up**

#### **OEM Selection Menu**

Once the installation is complete, and you first plug the device into the OBDII port, the OEM selection menu will appear.

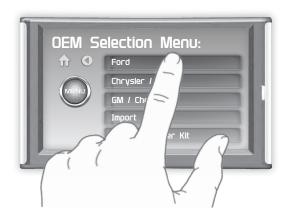

**STEP 1 -** Turn the vehicle to the ON or RUN key position.

**STEP 2 -** Select one of the available options that applies:

Ford
Chrysler/Dodge
GM/Chevy
Import (BMW, Mazda, Mini Cooper, Mitsubishi, Nissan, Subaru, Other)
EAS 12V Power Kit

**STEP 3** - Follow the on screen instructions. The Main Gauge screen will appear.

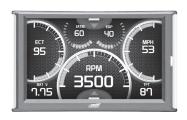

## **Entering the Quick Link Menu**

**STEP 1** - Press the lower menu tab to enter the Quick Link Menu.

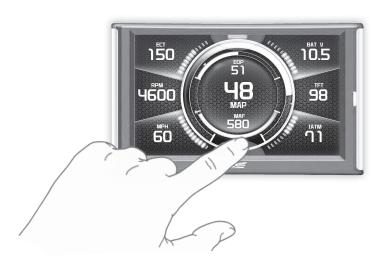

**STEP 2 -** The Main Menu will appear. Choose a menu option, and Press the Icon to enter that feature menu. (Note: Each feature menu option is shown in detail later in this manual)

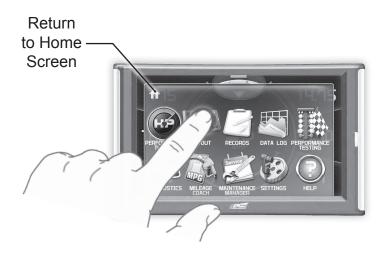

## **Entering the Pull Down Menu**

STEP 1 - Press the upper menu tab to enter the Pull Down Menu.

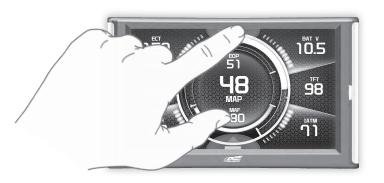

### The following screen will appear:

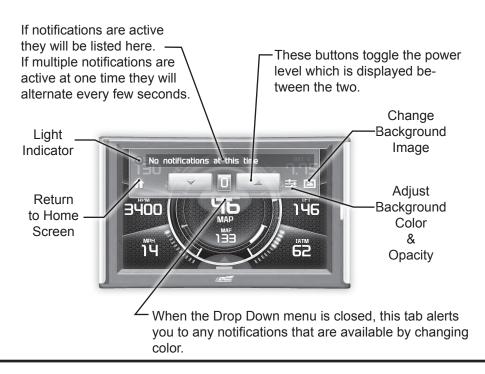

## **Changing the Default Background Image**

STEP 1 - Enter the Pull Down Menu.

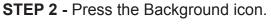

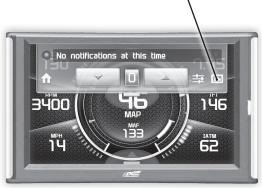

Each press of the icon will cycle through to the next image:

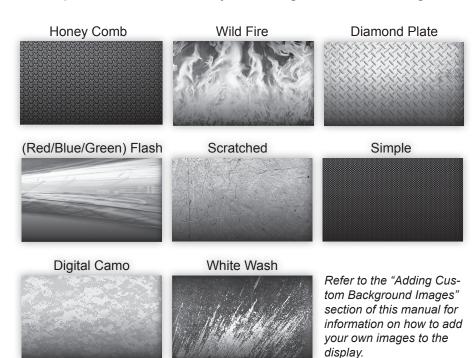

## **Configuring the Home Screens**

STEP 1 - Enter the Quick Link menu.

STEP 2 - Press the Screen Layout Icon

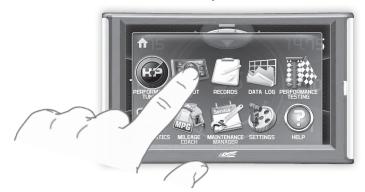

STEP 3 - Select either Layout 1 or Layout 2.

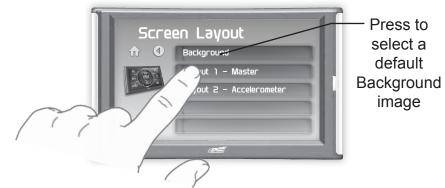

STEP 4 - Select one of the screen layout options

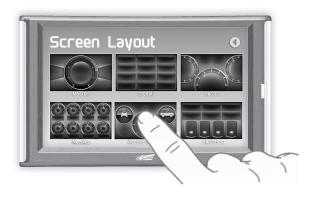

## **Layout Options**

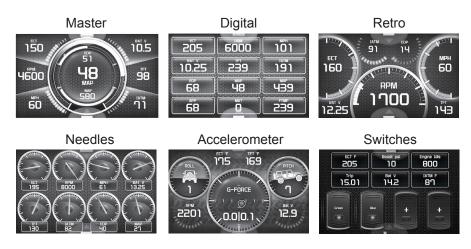

**STEP 5 -** Return to the Home  $\uppha$  screen.

STEP 6 - Swipe horizontally to switch between your selected layouts.

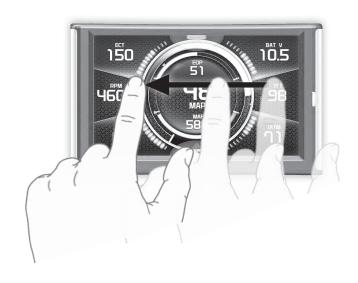

## **Using the Switch Screen - Toggle Switches**

If you have purchased an Expandable Accessory System (EAS) Power Switch, you can use the Switch Screen to quickly toggle On or Off up to (4) different components (e.g. light bars, pumps, winch, etc.) For proper installation of the Power Switch, refer to the EAS Installation Manual. For information on how to operate and customize each switch, continue below.

**STEP 1 -** Install the EAS Power Switch device according to the EAS Installation Manual.

**STEP 2 -** Once all of the proper connections are made, turn the key to the ON position.

The display will detect the newly installed Power Switch during boot up. Once detected, the first two buttons (left) will automatically be populated.

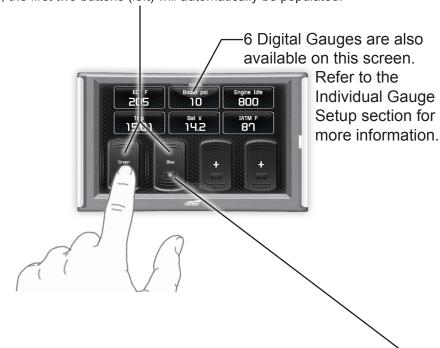

**STEP 3 -** To toggle the switch On or Off, simply press the switch. The light indicator will illuminate when the switch is On.

#### If you would like to customize a switch:

**STEP 1 -** Touch and hold the switch for 3 second, then let off. A menu will appear.

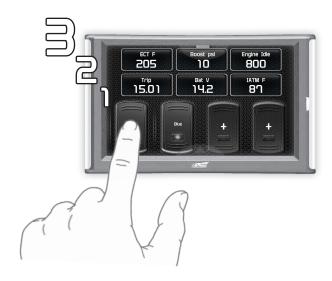

STEP 2 - Select each option and make your adjustments accordingly.

The default name – for each Power Switch that corresponds to the wire on the Power Switch pigtail. (SW2 is blue)

Changes the color of the illuminated indicator when the switch is On.

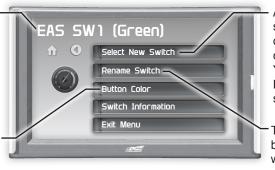

Allows you to select which device you are controlling. You may also Deactivate the switch location.

The new name can be up to two words with less than 12 characters per word.

**STEP 3 -** Return to the Switch Screen to see the changes you have made.

## **Individual Gauge Setup**

STEP 1 - Press any gauge.

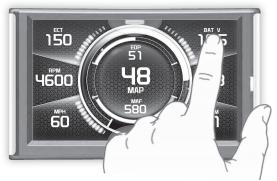

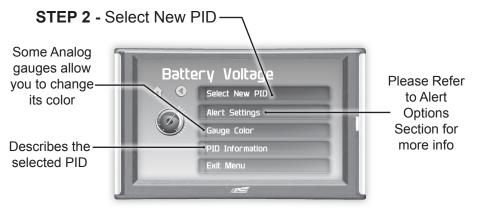

**STEP 3** - Press the Up/Down arrows to locate a new PID.

Select a new PID.

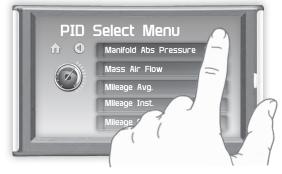

**STEP 4 -** Return Home. The new PID will be displayed on the gauge you selected..

## Calibrating Pitch, Roll, & G-Force Gauges

Once the display has been installed, and is mounted in a semipermanent position, the Pitch, Roll, & G-Force gauges will need to be calibrated.

STEP 1 - Refer to Configuring the Home Screen section in this manual. Assign the Accelerometer screen layout to one of the DAQ screens.

STEP 2 - Once the Accelerometer Gauge is displayed, enter the Quick Link menu. (see page 15)

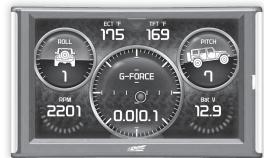

**STEP 3 -** Press the Settings

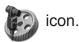

STEP 4 - Press the Up/ Down arrows until the Calibrate Accelerometer option is available.

STEP 5 - Press the Calibrate Accelerometer option.

STEP 6 - Return home to the gauge screen.

The Pitch, Roll, & G-Force gauges should all read zero.

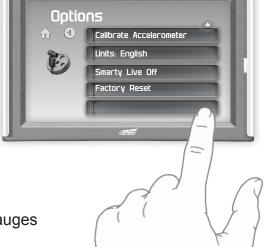

## **Download and Install MyStyle Software**

MyStyle is software that allows you to customize your display background image and manage your EAS devices.

A computer with internet access is required:

STEP 1 - Go to www.edgeproducts.com

STEP 2 - Click the UPDATEStab, then Mystyle DOWNLOAD.

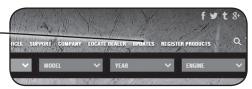

STEP 3 - Open the MyStyleSetup.exe file, then click Run.

STEP 4 - Click Next to begin.

**STEP 5 -** Choose a folder location, then click **Next** to continue.

**STEP 6 -** Click **Next** to confirm the installation.

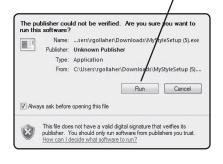

**STEP 7 -** Click the **OK** button if during the installation, the following message appears:

"These drivers are not Windows Logo or WHQL verified. If you are asked, please choose to install them anyway."

STEP 8 - Click Close to exit once the installation is complete.

## Adding Custom Background Images

This section describes how to add personalized photos or pictures to your display using a computer.

STEP 1 - Double-click the MyStyle icon on your desktop.

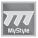

**STEP 2 -** Connect the display using the supplied USB cable. When a display is plugged in, an image of the display will appear with a 9 digit number.

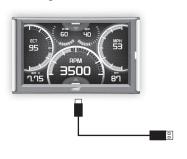

STEP 3 - Click the image of your display.

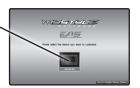

STEP 4 - Choose to Customize the Display.

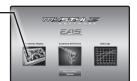

**STEP 5 -** Select an Image to replace.

STEP 6 - Select the -Open Image button.

STEP 7 - Use the available tools to size and align your image. -

STEP 8 - Click the Save Background button to save your progress. This will also save the new background image to you display.

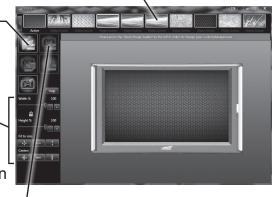

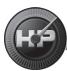

## Performance Tuning

#### Read Me

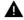

#### **▲** WARNING

Before installing third-party tuning software on your device, refer to the third-party tuning dealer/developer's instructions and warnings, including any user manual or other written material, and your vehicle's user manual. Modifications to your vehicle through third-party tuning software may result in death or serious injury, property damage, or both.

The Insight Pro is used to monitor vital engine data during a vehicle's operation. The Insight Pro is a data monitoring device that can be used to store and load to your vehicle custom tuning files that are developed by third-parties. Powerteg LLC does not calibrate, test, verify, validate or provide custom tuning for the Insight Pro. All custom tuning, and calibrations loaded to your vehicle, are sourced and purchased at your discretion from a third-party. Reference your local, state and federal laws and regulations, including but not limited to California Air Resources Board (CARB) and U.S. Environmental Protection Agency (EPA) regulations, prior to the using any third-party calibrations. Powerteg LLC does not endorse any independent tuning shops or resellers. Powerteg LLC does not recommend using this device with any other tuning module or device that modifies the vehicle powertrain control module (PCM) parameters, increases horsepower or torque, or modifies transmission characteristics. Your customer tuning dealer is responsible for ensuring that calibrations files developed by such dealer are in compliance with any and all applicable laws and regulations. Questions associated with calibrations, tuning, or custom settings should be handled directly with the third-party tuning dealer/ developer.

POWERTEQ LLC IS NOT RESPONSIBLE FOR AND SHALL HAVE NO LIABILITY TO YOU FOR ANY CLAIMS ARISING OUT OF OR RELATING TO ANY MISAPPLICATION OF THE INSIGHT PRO, CUS-TOM TUNES, IMPROPER USE OF CALIBRATIONS, MALFUNCTION OR LACK OF LEGAL COMPLIANCE FOR CUSTOM PROGRAMS CREATED BY THIRD-PARTIES.

## **Custom Tuning Process - At a Glance**

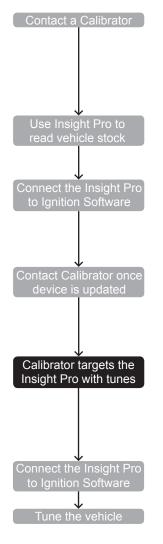

The calibrator is a company and/or individual that creates custom tunes based off vour vehicle's stock files. You will recieve a "Dealer Key" from them.

The Insight Pro will read your vehicle's computer and save all the origional stock files.

Download the Ignition Update Software and update the device. You will need the "Dealer Key" in order to update.

Let the calibrator know that you have saved stock and updated using ignition. The calibrator will automatically recieve your stock file through an online portal specific to them.

The Calibrator will contact you letting you know that they have created the custom tunes and "targeted" your device. This means that the next time you update using Ignition, your device will automatically update with the custom tunes.

Update your device with the custom tunes.

See the "Tuning your Vehicle" section.

#### **Read Vehicle Stock**

The Insight Pro holds up to 4 custom tunes at a time. Before these custom tunes can be created, you will need to save the vehicle's stock files.

STEP 1 - Enter the Quick Link menu.

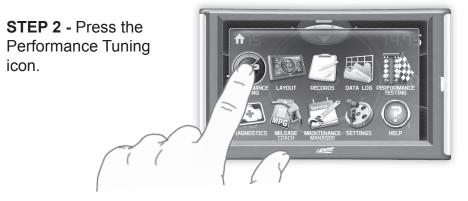

**STEP 4 -** Select Read Vehicle.

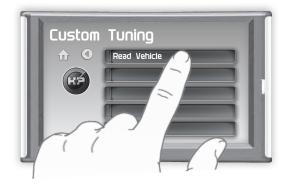

**STEP 5 -** Follow the on-screen instructions. Once the device is finished reading the files, uplug it from the HDMI (and camera) cable.

**STEP 6 -** Refer to the following section.

## **Loading Custom Tunes**

Prior to receiving custom tunes, a professional calibrator will need to be contacted. The calibrator is a company and/or individual that creates custom tunes based off your vehicle's stock files. For more information on how to locate a custom tuner, please log in to our website at: www.edgeproducts.com.

STEP 1 - After saving the stock files to your device, contact the Calibrator and ask for their "Dealer Key".

| WRITE DEALER KEY HERE. |  |
|------------------------|--|
|                        |  |

(NOTE: The dealer key is a code you use when registering your device using the Ignition Update Software.)

STEP 2 - Once you have downloaded and installed Ignition to your computer, double click the icon to open the software.

STEP 3 - Connect the Insight Pro to your computer using the supplied USB cable.

(NOTE: Ignition will automatically recognize your device.)

**STEP 4 -** When the "Update Now?" screen appears in Ignition, select the Yes button.

(NOTE: If this is your first time connecting to Igntion, you will be required to register the device. Follow Steps 5 - 7 to register.)

STEP 5 - If you are asked to "Confirm Email" select Yes if it is the email you would like to use. Select No if you prefer to register using another address. DO NOT select the "I am a dealer" box.

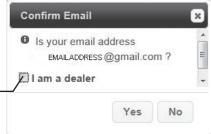

**STEP 6 -** When the registration form appears, fill out all required information.

**STEP 7 -** Click the submit button.

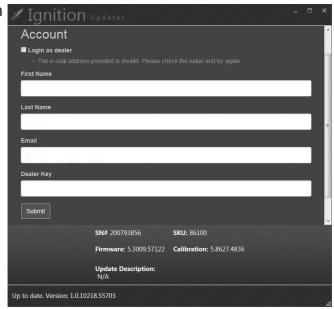

**STEP 8 -** When the "Update Now?" screen re-appears in Ignition, select the Yes button.

(NOTE: During the update process, your device will send the stock file data to the calibrator.)

CAUTION: Do Not unplug the device until the update is complete.

**STEP 9** - Contact the Calibrator and let them know you have updated your device.

(NOTE: They automatically recieve the stock files and will work on creating your custom tunes.)

**STEP 10** - After the Calibrator lets you know your tunes are ready and available, update your device with Ignition. (NOTE: The custom tune levels will be added during the update.)

## **Programming your Vehicle**

## ▲ CAUTION

CAUTION: Programming requires that the vehicle be parked and not moving. As such, make sure to park away from traffic or areas where the vehicle may impede access or exit. Programming may take several minutes and the vehicle can't be started during this process.

**STEP 1** - Unplug all power consuming devices plugged into the cigarette lighter or other power ports.

(NOTE: Some vehicles require that the radio fuse be removed prior to programming.)

**STEP 2 -** Enter the Quick Link menu.

STEP 3 - Press the Performance Tuning icon.

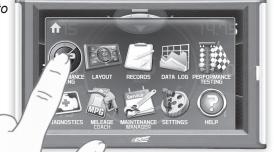

**STEP 4** - Select one of the custom tuning levels.

**STEP 5 -** Press Yes to continue.

**STEP 6 -** When asked, follow the Key-ON / Key-OFF instructions.

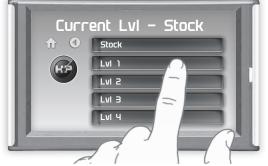

(NOTE: After the programming is complete, you will be taken back to the Levels screen. At the top it will say: "Current Lvl - the tune you picked")Levels screen. At the top it will say: "Current Lvl - the tune you picked")

NOTE: Do not be alarmed if your lights flash, your dash chimes, or your doors automatically lock and unlock during the programming process. These operations are normal.

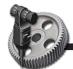

## **Settings**

## **Accessory Options**

- STEP 1 Enter the Quick Link menu.
- STEP 2 Press the Settings icon.

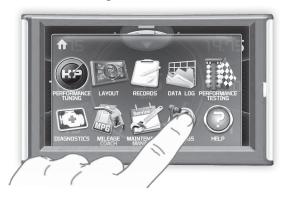

**STEP 3 -** Press the Accessory Options button.

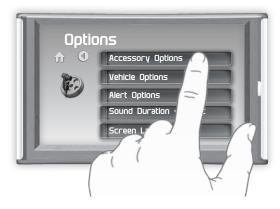

STEP 4 - Select an option in which you would like to modify.

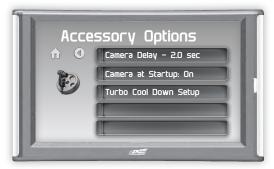

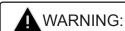

Do not rely solely on the camera image for backing up. It is possible for the camera image to freeze. **STEP 5 -** Select Camera Delay. Adjust the value using the arrows,

Camera Delay

EXIT

2.0

ENTER

then press Enter.

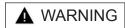

Always drive carefully confirming the safety of the rear and surrounding conditions by looking directly with your

by looking directly with your

eyes: Reversing the vehicle by only looking at the screen is dangerous as it may cause an accident or a collision with an object. The back-up camera is only a visual assist device when reversing the vehicle. The images on the screen may

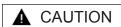

## Do not use the back-up camera under the following conditions:

- Icy or snow-covered roads.
- Tire chains or a temporary spare tire is installed.

be different from the actual conditions.

- · The liftgate is not fully closed.
- The vehicle is on a road incline.

# Using the back-up camera under the following conditions is dangerous and could result in injury or vehicle damage or both:

- When the display is cold, images may course across the camera
  or the screen and may be dimmer than usual, which could cause
  difficulty in confirming the surrounding conditions of the vehicle.
  Always drive carefully confirming the safety of the rear and the
  surrounding conditions by looking directly with your eyes.
- Do not apply excessive force to the camera. The camera position and angle may deviate.
- If water, snow, or mud is stuck on the camera lens, wipe it off using a soft cloth.

The CTS2 is designed to display the back-up camera when the vehicle is put into reverse. This feature allows you to specify how many seconds you would like the camera view to wait before it shows up on the display.

NOTE: This feature is not available on all vehicle makes and models.

#### STEP 6 - Select Camera At Startup.

Turning the Camera At Startup feature ON allows the back-up camera image to automatically come on during the startup of the display.

**STEP 7 -** Select Turbo Cool Down Setup. (NOTE: This feature is only available if an EAS Turbo Timer display has been installed.)

This feature allows the engine to continue running (after the key is in the-off position) until one of four conditions have been met:

- 1. If the EGT value falls below the target set point.
- 2. The time set expires
- 3. Pressing either the brake or gas pedal.
- 4. Touching the display.

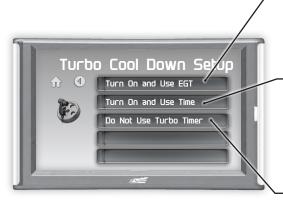

Select this option if you would like the turbo timer feature to use a pre-determined EGT value.

 Select this option if you would like the turbo timer feature to use a pre-determined time setting (seconds).

This option will disable the turbo timer feature and take you back to the previous menu.

NOTE: 2007-09 Dodge trucks can be turned off using the key's panic button. 2010 Dodge trucks can be turned off if the lock and panic buttons are pressed at the same time.

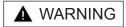

**Do not use the Tubo Cool Down Setup in an enclosed area.**The engine will continue to tun and my produce fumes or exhaust that may be harmful in an enclosed area.

## **Vehicle Options - Tire Size**

The display is capable of re-calibrating the MPH PID. In order for this to happen, you will need to enter a tire size.

**STEP 1 -** Enter the Quick Link menu.

STEP 2 - Press the Settings

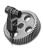

icon

**STEP 3 -** Select Vehicle Options, then select Tire Size.

**STEP 4** - Select the size option that best fits your application:

Stock Size = Stock Tires

Modified Size = Non-Stock Tires

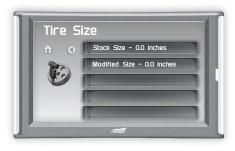

**STEP 5** - Choose the tire format that best fits your application, and insert the information.

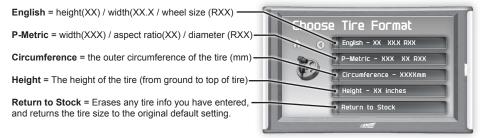

**STEP 6** - Choose the tire format that best fits your application, and insert the information as shown below.

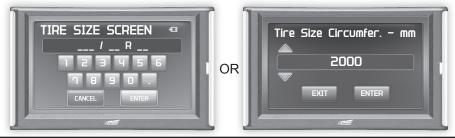

## **Alert Options**

STEP 1 - Enter the Quick Link menu.

**STEP 2** - Press the Settings

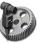

icon.

**STEP 3 -** Select Alert Options from the list.

STEP 4 - Select a PID from the list.

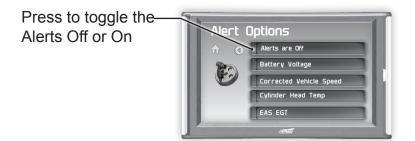

**STEP 5 -** Make your adjustments. In the example below, battery voltage is being modified.

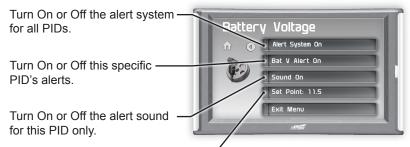

This is the point at which you want the alert to be triggered for this PID. The example above shows 11.5 as the value. If the display detects a battery voltage of 11.5 volts or less, the alert will be triggered.

### **During an alert:**

- 1)The alert will be displayed
- 2)This will light up in red
- 3)The tab will flash red
- 4) The gauge will flash red-

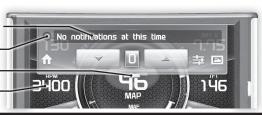

## **Sound Duration - Alerts**

STEP 1 - Enter the Quick Link menu.

STEP 2 - Press the Settings

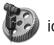

icon.

STEP 3 - Select Sound Duration from the list.

**STEP 4** - Adjust the time (in seconds) to the length of time an alert should sound.

STEP 5 - Press Enter

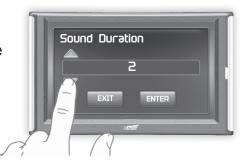

## **Backlight Auto dim**

Each display is equipped with a light sensor that detects how much light is entering the vehicle cab. During the day, the display will be at it's maximum brightness. As it gets darker outside, the display will automatically dim according to the amount of sunlight. If the value is kept at 99%, the display will be as dim as possible. If the value is set to 50%, the display will only be half as dim at night.

STEP 1 - Enter the Quick Link menu.

STEP 2 - Press the Settings

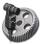

icon

**STEP 3 -** Scroll through the list and select Backlight Auto dim.

**STEP 4** - Adjust the percent value for how much dimming will take place at night.

STEP 5 - Press Enter.

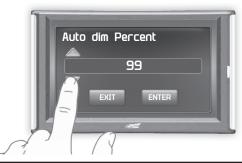

#### Menu Time out

This feature prevents the display from staying on for excess amounts of time. Once the time runs out, the display will return to the main gauge screen, then shut off.

STEP 1 - Enter the Quick Link menu.

STEP 2 - Press the Settings

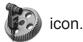

**STEP 3 -** Scroll through the list and select Menu Time out.

**STEP 4 -** Adjust the time value (in seconds).

STEP 5 - Press Enter.

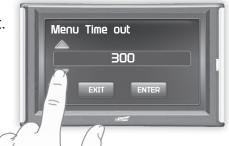

## **Units**

Changing the unit option allows you to view PIDs in either Metric or English. Vehicle Speed, for example, may be viewed as either MPH or KPH. Temperature PIDs such as Engine Coolant Temperature may be viewed as either Fahrenheit or Celsius, etc.

NOTICE! If you set up your display while the units are in English, and then switch to Metric, the values will remain the same, and not be converted.

## **Factory Reset**

This feature will return the display to the factory default settings. All records and input data will be deleted and not recoverable.

STEP 1 - Enter the Quick Link menu.

STEP 2 - Press the Settings

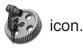

STEP 3 - Scroll through the list and select Factory Reset.

STEP 4 - Press YES

# **Diagnostics**

### **Read DTCs**

When your PCM detects a problem with your vehicle it sets a trouble code, and most times a "Check Engine" light on your dash is activated. These codes can be retrieved and used to help diagnose specific issues.

**STEP 1 -** Enter the Quick Link menu.

**STEP 2 -** Press the Diagnostics icon.

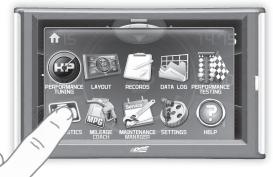

**STEP 3 -** Select Trouble Codes.

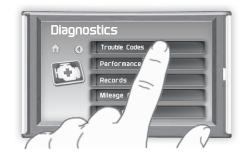

STEP 4 - Select Read DTCs.

**STEP 5** - If a code is listed, select the code to see a brief explanation of the issue.

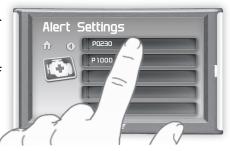

If a code is shown, write down the information given. You can use this code number to research the particular issue. The internet is a good resource for looking up most codes.

## Clear DTCs

This feature allows you to clear most DTCs. This will erase any codes currently set. If the codes come back we recommend you see a qualified mechanic who can accurately diagnose and repair the problem.

STEP 1 - Enter the Quick Link menu.

**STEP 2 -** Press the Diagnostics [ icon.

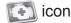

STEP 3 - Select Trouble Codes.

STEP 4 - Select Clear DTCs

## Clear On Start

This feature is not available on all products.

In some instances, DTCs may need to be cleared every time the truck starts or the truck will go into "limp" mode.

NOTE: Fords and Chevy's are able to clear codes while the truck is running. Dodge Trucks however may require you to clear only when the key is on and the engine is not running.

STEP 1 - Enter the Quick Link menu.

**STEP 2** - Press the Diagnostics [6] icon.

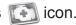

STEP 3 - Select Trouble Codes.

STEP 4 - Select Clear On Start to toggle between Yes and No.

## **Manual DPF Regeneration**

## Available on specific Diesel Trucks Only

Manual regeneration allows you to manually clear out the Diesel Particulate Filter (DPF). Completing a manual regeneration cycle will clear the soot mass in the filter, and lower exhaust back pressure to improve exhaust flow.

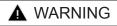

Maintain a safe distant from the exhaust during regeneration. Exhaust temperatures may be greater than 300C (572F) during service regeneration. Coming in contact with the exhaust during regeneration may result in serious injury. If your vehicle permits you to conduct while the vehicle is

If your vehicle permits you to conduct while the vehicle is parked and the engine is running:

- Do not conduct regeneration in an enclosed area. The engine will continue to run and may produce fumes or exhaust that may be harmful in an enclosed area.
- Do not leave the vehicle unattended during regeneration.
- Do not connect any shop exhaust hoses or vents to the tail pipe.
- Open the hood and keep the from of the vehicle away from anything impeding air flow to the radiator.

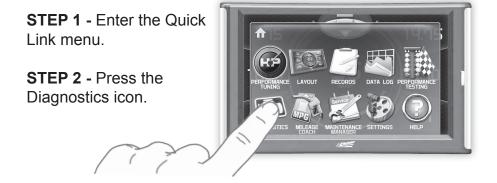

STEP 3 - Select the Manual Regen option.

STEP 4 - When prompted, touch the screen to continue.

NOTE: When manually initiating a regeneration cycle,

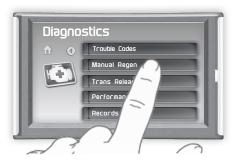

some vehicles will require a drive cycle (i.e. you have to drive the vehicle some distance) while others may allow you to initate a Service Regeneration where you can leave the vehicle parked and the engine running. If the latter is the case, be sure to use the following guidelines.

- 1. Park the vehicle outdoors and keep people, other vehicles, and combustible materials away from it.
- Do not leave the vehicle unattended.
- 3. Do not connect any shop exhaust hoses or vents to the tail pipe.

## **DPF Regeneration Explained**

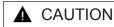

Exhaust temperatures may be greater than 300C (572 F) during service regeneration. Due to the elevated temperatures during this procedure, open the hood and keep the front of the vehicle away from anything impeding air flow to the radiator.

#### **DPF REGENERATION**

If you own a newer diesel powered vehicle, your vehicle is equipped with a diesel particulate filter (DPF). This filter is used in conjunction with a diesel oxidation catalyst. Together they work to reduce the amount of soot and emissions emitted from the tailpipe. As soot builds up in the DPF it will begin restricting flow. The soot that gathers is automatically purged in one of two ways: Passive Regeneration & Active Regeneration. Both methods occur automatically and require no action on your part. During either of these regeneration methods, you may notice an increase or change in the exhaust noise & increased Exhaust Gas Temperature (EGT).

#### PASSIVE REGENERATION

Passive regeneration occurs when the exhaust gas temperature (EGT) reaches an appropriate level in order to oxidize or burn soot to clean the DPF. This method can happen as a result of normal engine operating conditions, typically when the engine reaches an (EGT) high enough to burn off the soot (i.e. heavy towing, high load conditions, etc). If EGTs do not get hot enough to cause passive regeneration, your truck's engine-control system automatically initiates an active regeneration.

### **ACTIVE REGENERATION**

During active regeneration, the truck computer cleans the DPF by raising the exhaust temp to a point where the soot is burned away. This is accomplished through various engine actions which raise the EGTs in the oxidation catalyst/DPF system to a level where the soot is burned off. After the soot is burned off, the EGTs and back pressure (restriction) fall back to normal levels. In order to help you know the status of DPF Regeneration, the device will show in the alerts section of the drop down menu anytime active regeneration is happening.

## **Injector Balance Rates**

## Available on specific GM/Chevy Trucks Only

Injector Balance Rates are used to determine if all injectors are operating within the correct tolerances. If you are experiencing a misfire, knock, excessive smoke, or rough running conditions with no DTCs, this option can help identify faulty injectors. The balance rates are the fuel adjustments for each individual cylinder based on the variations in engine crankshaft speed. These will change depending on if the transmission is int Neutral or Drive. Injectors that read outside of the +/- 4.0 in park/neutral or +/- 6.0 in drive may be faulty.

STEP 1 - Enter the Quick Link menu.

**STEP 2 -** Press the Diagnostics icon.

**STEP 3 -** Select the Injector Balance Rates option.

**STEP 4** - When prompted, touch the screen to continue.

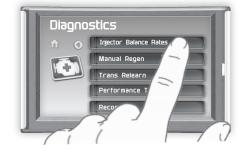

**STEP 5 -** What each injector value while in Park/Neutral, and then while in Drive.

**STEP 6 -** Touch any gauge to return home.

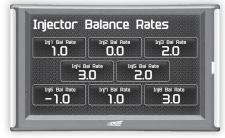

If you suspect a faulty injector, we recommend consulting a professional diesel mechanic who can verify the issue and also perform a cylinder power balance test to further diagnose.

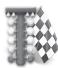

# **Performance Testing**

## 0-60 & Quarter Mile

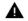

#### ▲ WARNING

Follow all traffic laws when conducting performance testing. Failure to obey traffic laws could result in traffic accidents, serious injury or death, and/or damage to the vehicle.

Performance tests can be helpful for measuring performance gains after vehicle modifications have been made. The results recorded during these test will likely differ from what you'll see on a drag-strip or other racing venues. Incorrect speedometer calibration, data sample rate, and tire slippage can cause miscalculations in the displayed results.

STEP 1 - Enter the Quick Link menu.

STEP 2 - Press the Performance Testing icon.

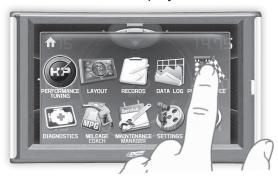

STEP 3 - Select either the 0-60 or Quarter Mile option.

**STEP 4 -** Bring the vehicle to a complete stop.

STEP 5 - Use the drag strip style light tree on the left of the screen to know when to begin accelerating. Once you have reached 60 mph (or a quarter mile), the test will show as completed.

**STEP 6 -** Touch the screen to exit the test.

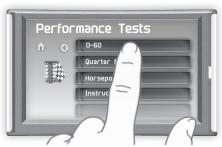

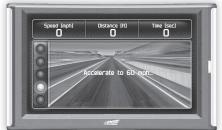

## Horsepower

NOTE: Before using the Horsepower test, the vehicle weight (aka curb weight) must be entered first. The curb weight is the total weight of a vehicle with standard equipment, all necessary operating consumables (e.g., motor oil, coolant), a full tank of fuel, with no passengers or cargo.

**STEP 1 -** Enter the Quick Link menu.

**STEP 2 -** Press the Settings icon.

**STEP 3 -** Scroll through the menu, then select the Vehicle Weight option.

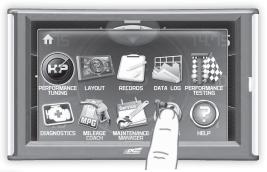

**STEP 4 -** Use the UP & DOWN arrows to enter the weight.

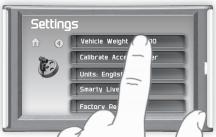

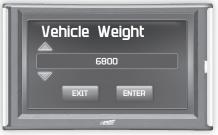

- STEP 5 Return Home and re-enter the Quick Link menu.
- STEP 6 Select the Performance Testing

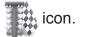

- **STEP 7 -** Select the Horsepower option.
- **STEP 8 -** Bring the vehicle to a complete stop.
- **STEP 9** Use the drag strip style light tree on the left of the screen to know when to begin accelerating. *Touch the screen to exit the test*

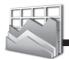

## **Data Log**

## **Data Logging Explained**

The data logging feature allows you to record all of the available PID data on your display. This information can be retrieved and viewed using the MyStyle software package.

NOTE: The display also runs background tasks which are also recorded. This information can be ignored.

**STEP 1 -** Enter the Quick Link menu.

**STEP 2 -** Press the Data Log icon.

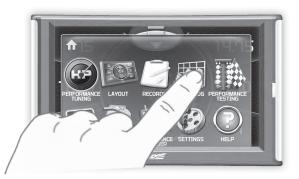

STEP 3 - Select one of the (5) Data Run options. This will turn

the run On or Off.

NOTE: Only one run can be turned on at a time.

**STEP 4** - Select the Home — button to return to the main gauge screen. The display is now in recording mode.

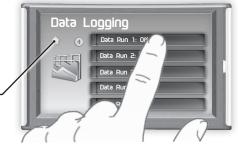

**STEP 5** - Once you have recorded for a desired period of time, return to the Data Logging menu and turn Off the run.

NOTE: The maximum amount of Data Logging time depends on how many items you are logging at once. This may be anywhere from 15 to 20 minutes total. Once the limit is reached, the Data Logging feature will be automatically shut off.

NOTE: If you turn the same Data Run back On, the previous data will be erased and a new recording session will begin. If the indicator light is red, there is currently a recorded file associated with that run.

## Retrieving Data Using MyStyle

This section describes how to retrieve the data recorded during a Data Logging recording session. If you have not yet installed MyStyle refer to the Display Set Up section of this manual.

STEP 1 - Double-click the MyStyle

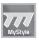

icon on your desktop.

**STEP 2 -** Connect the display using the supplied USB cable. When a display is plugged in, an image of the display will appear with a 9 digit number.

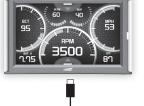

STEP 3 - Click the image of your display.

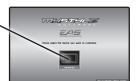

STEP 4 - Select Data Logs.

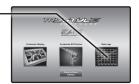

STEP 5 - Click the Save File As button and save the file

STEP 6 - Locate the saved file on your computer and open it. The file will be saved as a .CSV file and can be opened using Microsoft Excel or similar.

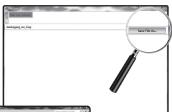

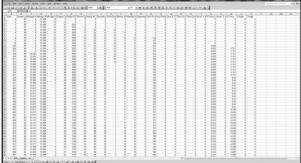

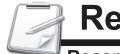

## Records

## **Records Explained**

Records contain certain parameters for later review. This is useful after completing a performance test on the drag strip, at a sled pull, or when you are trying to trouble shoot a particular issue.

**STEP 1 -** Enter the Quick Link menu.

**STEP 2 -** Press the Records icon.

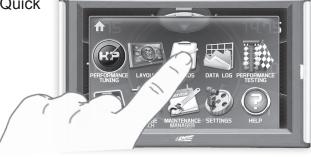

**STEP 3 -** Scroll through the list to view all records.

**STEP 4 -** Press, hold, and release any individual record to reset it to default. All other records will remain as is.

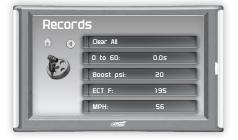

**STEP 6 -** Press, hold, and release the Clear All option to reset all values to zero.

The Help Menu contains useful information about your display, and the vehicle it is currently plugged into. It also contains Edge Products contact information and Technical Support tools.

**STEP 1 -** Enter the Quick Link menu.

**STEP 2 -** Press the Help icon.

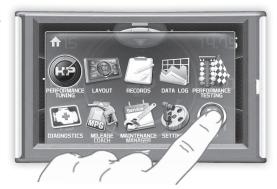

STEP 3 - Select the option that best describes your need:

### **Product Info (Display)**

- Version
- Application Version
- Calibration Version
- Firmware (BC) Version
- FPGA Version
- MSP430 Version
- Serial Number (used to identify your display in the software update process and during Technical Support calls)

### **Product Info (EAS)**

If you have an EAS device installed on your vehicle and plugged into your display, another Product Info screen will be available. It will list your EAS device's Firmware Version as well as its serial number.

#### Vehicle Info

Displays important information about your vehicle that is used by technical support to trouble shoot issues.

#### Contact Info

Shows our website, company address, the technical support email address, and the technical support phone number.

## **Tech Support Tools**

This menu should only be used when requested by Edge Products Technical Support personnel.

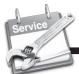

# **Maintenance Manager**

## Turn on Maintenance Manager

- STEP 1 Enter the Quick Link menu.
- STEP 2 Press the Maintenance Manager Icon.

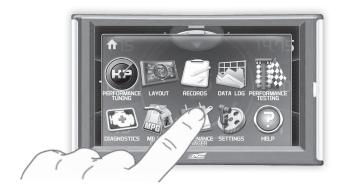

**STEP 3** - Select the Maintenance Mgr button to turn the feature on. (*This button toggles the feature off and on.*)

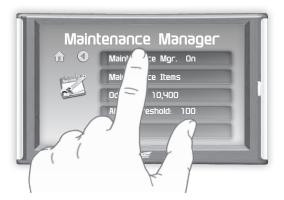

## **Entering the Odometer Value**

**STEP 1 -** While in the Maintenance Manager menu, Press the Odometer button.

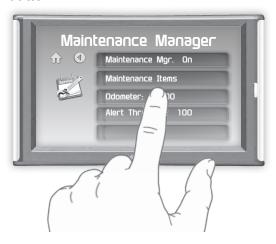

**STEP 2 -** Enter the current Odometer reading from your vehicle, then press Enter.

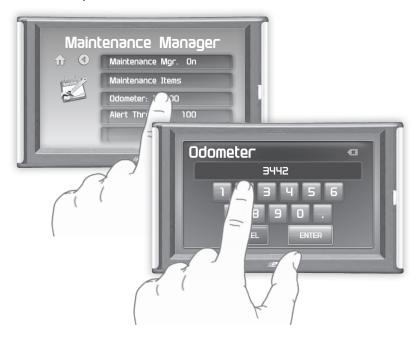

## **Setting the Alert Threshold**

**STEP 1 -** While in the Maintenance Manager menu, Press the Alert Threshold button.

NOTE: The alert threshold is the number of miles you would like to be alerted before a specific maintenance item is due. In the example above, you would be alerted 100 miles before the actual mileage it is due.

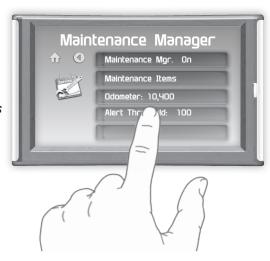

**STEP 2 -** Press the arrows to adjust the value. Then press Enter.

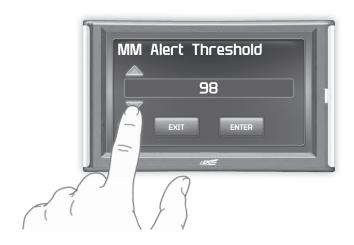

## **Customizing Maintenance Items**

Once the odometer has been updated, you may begin to modify each of the specific maintenance items.

STEP 1 - While in the Maintenance Manager menu. Press the Maintenance Items button

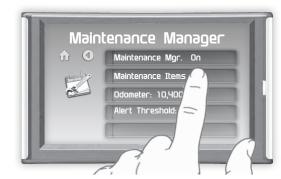

STEP 2 - Scroll through and select an item from the list

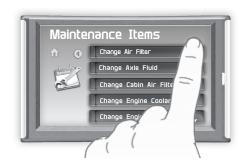

Enter the interval-(in miles) in which vou would like the item to alert you. In this example. you will be Alerted every 3000 miles to change your oil.

NOTICE! Refer to your vehicle user manual to determine what interval is recommended for each Maintenance Item. oine Oil Service Performed Interval: 3000 Next Service: 52180

Turning On an alert means the item is now being managed

Press the Service Performed button each time the item is serviced. This will reset the mileage for the Next Service.

Based on the Odometer value you previously input, and the Interval value above, the Mileage that will read on the vehicle odometer at the time of required service will be calculated and displayed.

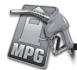

# Mileage Coach

## Mileage Coach Set Up

The Mileage Coach feature provides useful tips and tools that help you learn ways to improve your fuel mileage.

STEP 1 - Enter the Quick Link menu.

STEP 2 - Press the Mileage Coach Icon.

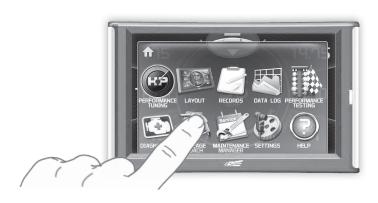

**STEP 3** - Scroll through the list and adjust each item according to your individual requirement.

The Clear Fuel Average — option clears the calculated average displayed in the Mileage Average PID.

The Last Fuel Economy option allows you to enter your actual Fuel Economy value.
This value is important and should be calculated and entered regularly. This can be manually calculated by dividing the distance travelled by how much fuel you have used (Distance/Fuel = Fuel Economy). Some vehicles have their own Fuel Economy average that is displayed in cab and may be used instead of a manual calculation.

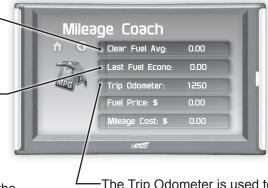

-The Trip Odometer is used to calculate the Trip Cost and Fuel Average.

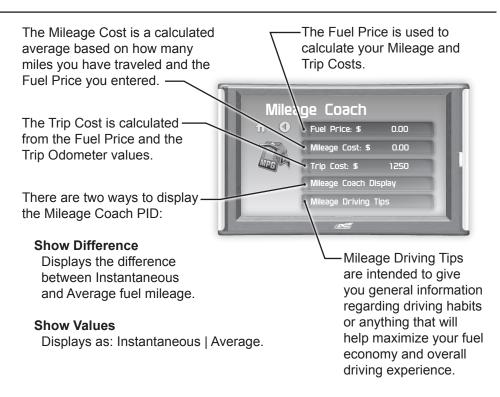

**STEP 4** - Refer to the Individual Gauge Set Up section of this manual to display one or all three Mileage Coach PIDs on the main gauge screen.

**Mileage Average** displays the calculated average MPG or L/100km and is updated continuously while driving. The average is calculated <u>only</u> when the PID is being displayed on the main Gauge Screen. This value will typically change more during start/stop driving, and less on the highway.

**Mileage Instantaneous** - shows a conscientious driver how to vary the pressure on the gas pedal to save fuel every second. The value is displayed in either MPG or L/100km.

**Mileage Coach** - takes the Average and Instantaneous values mentioned above and creates a visual tool to help maximize your fuel economy. This PID is best viewed using one of the Analog Gauge locations.

## **Additional Features**

#### **EFI Live™**

## Adjust EFI Live™ Tuned PCMS On-The-Fly!

On 2001-2005 LB7 and LLY Duramax engines, you can change the power levels on-the-fly create by your EFI Live™ custom tuning software.

**STEP 1** - Use your EFI Live™ software to change your DSP5 Switch Type from "hard wire" to "serial".

**STEP 2 -** Enter the pull down menu.

STEP 3 - Use the UP/ DOWN arrow buttons on your Insight to adjust EFI Live™ tunes on-the-fly.

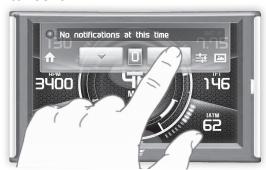

NOTE: Your current level will be displayed in the level indicator box. 5 custom levels (1-5) are usable with this feature.

## Smarty-POD™

If you have a Smarty device with the Power On Demand option enabled, you have the option to adjust the Smarty levels with your Insight. Follow these instructions to turn this option on or off using your insight.

**STEP 1 -** Program the vehicle using the Smarty device.

**STEP 2 -** Enter the pull up menu as shown on page 15.

**STEP 3 -** Press the Setting Icon.

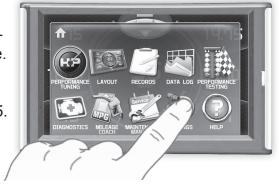

STEP 4 - Choose to turn ON the Smarty Live feature.

**STEP 5 -** Return to the Main Gauge Screen, and enter the pull down menu.

**STEP 6 -** Adjust the power levels using the UP/DOWN arrows.

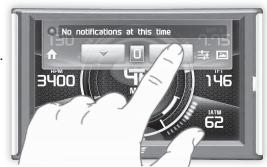

### **EAS 12V Power Kit**

An additional adapter kit may be purchased allowing you to connect an Insight to a non-OBDII equipped vehicle.

This kit works along with our EAS system giving you the ability to install and monitor multiple sensors.

For more information on how to install and operate this functionality, refer to the EAS User Manual.

# **Appendix**

## **Limited 1 Year Warranty**

Powerteq, LLC, (hereafter "SELLER"), subject to the conditions and limitations set forth herein, warrants to the original consumer purchaser only that each Insight Pro product sold by SELLER (the "Product") through an authorized dealer will be free from defects in material and workmanship under normal operating conditions for one (1) year after the date of purchase. SELLER will repair or replace, at SELLER's option, any Product that is found to be defective in material or workmanship under normal operating conditions during the one-year period after the date of purchase by the original consumer purchaser.

#### What Is Not Covered by This Warranty?

This warranty does not apply to any of the following:

- 1. Loss, damage, repairs, or maintenance required as a result of accident, abuse, negligence, or misuse.
- 2. Loss, damage, repairs, or maintenance required as a result of any third-party tuning software.
- 3. Loss, damage, repairs, or maintenance required as a result of fire, water, hail, theft, earthquake, wind, ice, lightening, acts of god, accident, animals, corrosive atmosphere, or other external causes beyond the control of SELLER.
- 4. Any special, indirect, incidental, consequential, or punitive damages, including property damage, arising out of or related to the use or loss of use of the Product under this Limited Warranty.
- 5. Any Products purchased through auction websites.

#### Limitation of Liability

The terms of this Limited Warranty constitute the entire agreement between the parties with respect to the Product. The original consumer purchaser's exclusive remedy shall be limited to the repair or replacement of the defective product. EXCLUDING THE LIMITED WARRANTY PROVIDED ABOVE, SELLER, TO THE MAXIMUM EXTENT PERMITTED BY LAW, MAKES NO WARRANTIES, EXPRESSED OR IMPLIED, AND DISCLAIMS ALL WARRANTIES, DUEITES AND CONDITIONS, WHETHER EXPRESS, IMPLIED, OR STATUTORY, WITH RESPECT TO THE WORK, INCLUDING WITHOUT LIMITATION ANY IMPLIED WARRANTIES OF MERCHANTABILITY OR FITNESS FOR A PARTICULAR PURPOSE. ANY REMEDY IS LIMITED TO THE PURCHASE PRICE OF THE PRODUCT.

#### **How to Make a Warranty Claim**

Contact Powerteq Customer Service. BUYER will be required to submit proof of purchase from an authorized dealer within 5 days of the warranty claim.

THE INSTALLATION OF THIS PRODUCT INDICATES THAT THE BUYER HAS READ AND UNDERSTANDS THIS AGREEMENT AND ACCEPTS ITS TERMS AND CONDITIONS. IN THE EVENT THAT THE BUYER DOES NOT AGREE WITH THIS AGREEMENT, THE BUYER MAY PROMPTLY RETURN THIS PRODUCT, IN A NEW AND UNUSED CONDITION, WITH A DATED PROOF OF PURCHASE, TO THE PLACE OF PURCHASE WITHIN THIRTY (30) DAYS FROM DATE OF PURCHASE FOR A FULL REFUND.

## Important Information about your Vehicle's Warranty

Many of our customers ask, "Will your product void my vehicle's manufacturer's warranty?" Powerteq is committed to providing quality products that are safe to use. Our products do not cause damage to a vehicle when used as intended in accordance with the User Manual and should not void your vehicle's manufacturer's warranty.

However, the reality is that many dealerships have been known to improperly void warranties on vehicles that use aftermarket products as a matter of policy. This applies in particular to those aftermarket products that produce horsepower, such as performance enhancement "chips," modified intake manifolds, or aftermarket exhaust systems, regardless of product brand.

Consumers of aftermarket products are protected by the Federal Magnus- son-Moss Warranty Act. The Act provides that if something breaks on your vehicle and you take it in for warranty repair, the dealer must honor your warranty unless whatever modifications you have added to your vehicle actually caused the problem in question.

In order to understand your rights under the Federal Magnuson-Moss Warranty Act, Powerteq recommends that you contact qualified legal counsel.

## **Commonly Used Acronyms**

ACT = Air Charge Temp ACV = Air Control Sensor

AOD = Automatic Overdrive Transmission

APP = Accelerator Petal Position

BAT = Battery Voltage

BCM = Body Control Module

BOO = Brake On/Off Switch

BP = Barometric Pressure Sensor

CCD = Computer Controlled Dwell

CCO = Converter Clutch Override

CDR = Crankcase Depression Regulator

CEL = Check Engine Light

CFI = Central Fuel Injection

CHT = Cylinder Head Temperature

CID = Cylinder Identification Sensor

CKP = Crank Position Sensor

CMP = Cam Position Sensor

CPS = Crankshaft Position Sensor

CS = Color Screen

CTS= Color Touch Screen

DPF = Diesel Particulate Filter

DTC = Diagnostic Trouble Codes

EAS= (Edge)Expandable Accessory Sys-

tem

ECA = Electronic Control Assembly

ECM = Electronic Control Module

ECT = Engine Coolant Temp

EDF = Electric Drive Fan Relay

EDIS = Electronic Distributor

EGO = Exhaust Gas Oxygen Sensor

EGR = Exhaust Gas Recirculation

EGRC = EGR Control Solenoid

EOT = Engine Oil Temperature

EVP = EGR Position Sensor

EVR = EGR Valve Regulator FDM = Fuel Delivery Module

Divi - I dei Delivery Module

FPM = Fuel Pump Monitor

FRP = Fuel Rail Pressure

HEGO = Heated Exhaust Gas Sensor

IAT = Intake Air Temperature

ICM = Integrated Controller Module

IDM = Ignition Driver Module

ISC = Idle Speed Control

ITS = Idle Tracking Switch

IVS = Idle Validation Switch (Diesel)

KAM = Keep Alive Memory

KOEO = Key On Engine Off

KOER = Key On Engine Running

KS = Knock Sensor

LOAD = Engine Load

LOS = Limited Operation Strategy

LPD = Line Pressure Desired

LUS = Lock-up Solenoid

MAF = Mass Airflow

MAFV = Mass Airflow Sensor Voltage

MAP = Manifold Absolute Pressure

MAT = Manifold Air Temp

MCU = Microprocessor Control Unit

MIL = Malfunction Indicator Light

MPH = Miles Per Hour

OHC = Over Head Camshaft

OSS = Output Shaft Speed

PCM = Powertrain Control Module

PFE = Pressure Feedback EGR Sensor

PIP = Profile Ignition Pickup

PSPS = Power Steering Pressure Switch

RPM = Revolutions Per Minute

SES = Service Engine Soon

SIL = Shift Indicator Light

SPARK = Spark Advance/Retard

SPOUT = Spark Output Signal

STAR = Self Test Automatic Readout

TAPS = Throttle Angle Position Sensor

TCM = Transmission Control Module

TFI = Thick Film Ignition System

TFT = Transmission Fluid Temperature

TGS = Top Gear Switch

TPS = Throttle Position Sensor

TQC = Torque Control

TSS = Turbine Shaft Speed

TTS = Transmission Temperature Switch

VAF = Vane Air Flow Sensor

VAT = Vane Air Temperature

VCT = Variable Cam Timing

VSS = Vehicle Speed Sensor

WAC = WOT A/C Cut-off Switch

WOT = Wide Open Throttle

## **Trouble Shooting Guide**

| SYMPTOM                                                                                | POSSIBLE CAUSE                                                                                                    | SOLUTION                                                                                                    |
|----------------------------------------------------------------------------------------|----------------------------------------------------------------------------------------------------|----------------------------------------------------------------------------------------------------|
| Display beeps for two seconds                                                          | The unit is too hot due to direct sunlight                                                                         | Once cooled, the display will turn on                                                                                                    |
| No display when the key is "on"                                                        | The screen has not yet been activated                                                                              | Touch the screen or start the vehicle                                                                                                    |
| Fusion drivers will not install correctly                                              | The drivers were not successfully installed                                                                        | Manually install the drivers                                                                                                    |
| Camera picture is frozen                                                               | Bad connections                                                                                                    | Double check your fuse and connections                                                                                                    |
| Display beeps quickly                                                                  | Possible device malfunction                                                                                        | Update the device using Fusion software                                                                                                    |
| Unit will not power on after vehicle is started or after screen or buttons are pressed | Typically this issue is caused by a blown OBDii/Cigarette Lighter Fuse                                             | Replace fuse and test unit again                                                                                                    |
| On Star®:<br>Unable to receive monthly On Star®<br>e-mail reports                      | Having the display plugged into your OBDii port may disturb On Star while gathering information for their reports. | Unfortunately, there is no real solution for this issue. You could try and call On Star to see when they gather their reports, and unplug your device during that time. This may or may not work for you. |

## OEM EGT Locations - Diesel Trucks Only

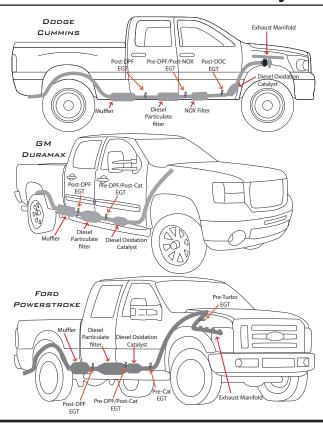

#### COPYRIGHT© 2016 REV 00

For additional questions not found in the user guide call:

Powerteq Technical Support: (801)-476-3343 6:00 am - 5:00 pm MST
To expedite your support call, please have your Vehicle Information,
Part Number, and Serial Number ready prior to calling Technical Support.